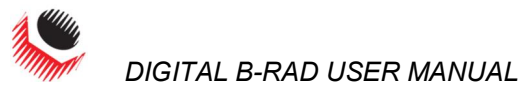

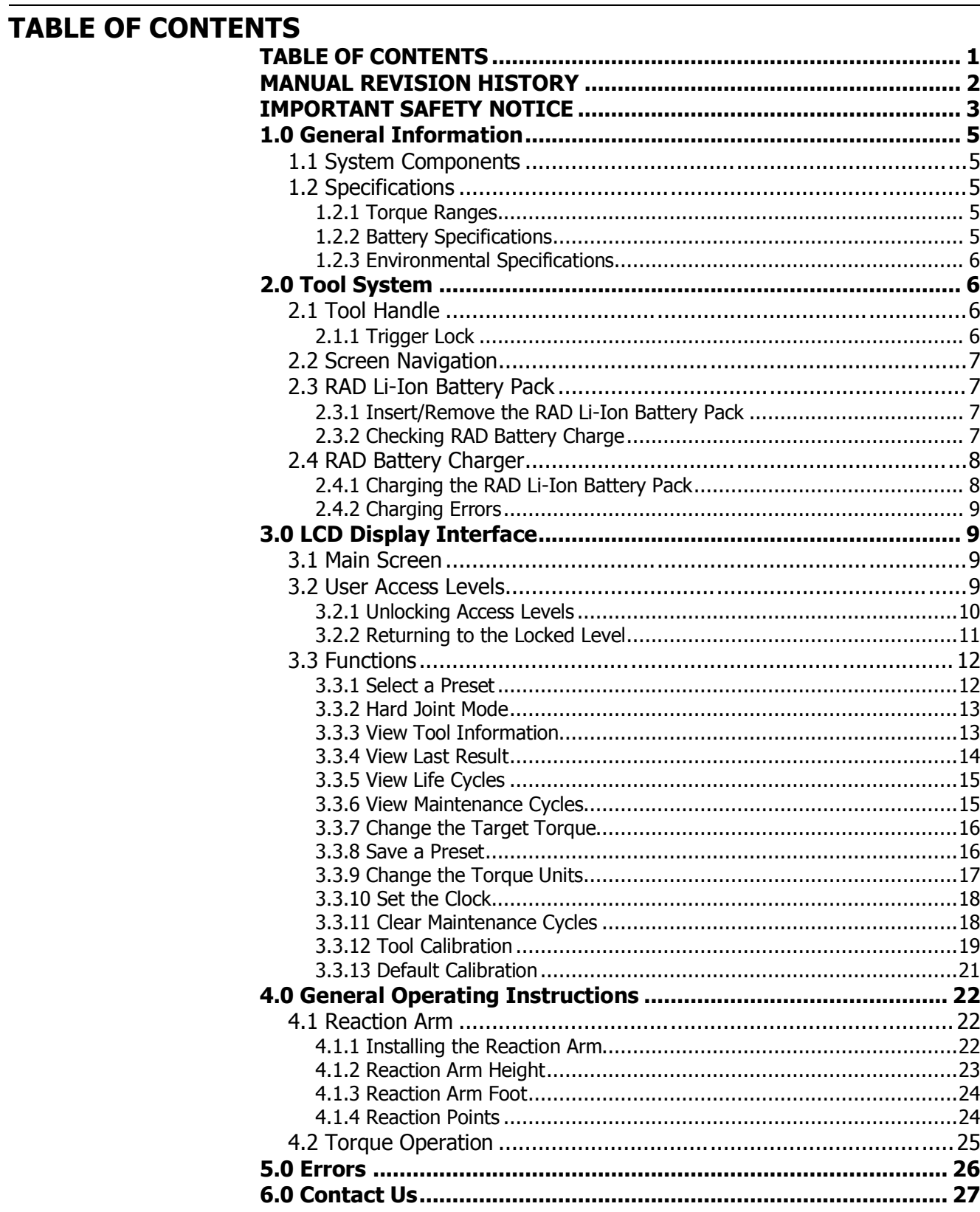

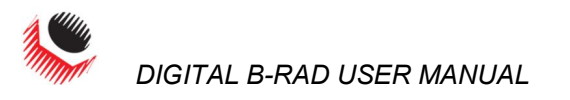

# **MANUAL REVISION HISTORY**

Revision 2014.07.03: Initial Manual Release Revision 2014.12.17:

- Updated Hardware Handle
- DBRAD22.0312 Firmware Release

New World Technologies Inc. extending the state of the state of the Page  $\degree$  2

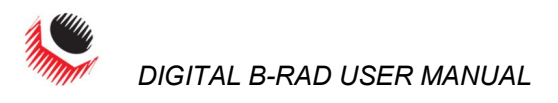

## **IMPORTANT SAFETY NOTICE**

#### **RAD TOOLS ARE SAFE AND RELIABLE. NOT FOLLOWING PRECUATIONS AND INSTRUCTIONS OUTLINED HERE CAN RESULT IN INJURY TO THE TOOL, OPERATOR AND FELLOW WORKERS.**

#### **NEW WORLD TECHNOLOGIES INCORPRATED IS NOT RESPONSIBLE FOR ANY SUCH INJURY.**

#### **Digital B-RAD Tool System Safety**

The intended use of the Digital B-RAD Tool System is for commercial and industrial bolting applications.

Do not operate the Digital B-RAD Tool System before reading and understanding this user manual and noting the Safety Notices displayed on the Digital B-RAD Tool System and throughout this manual.

Only qualified personnel with training in the safe operation of torque tooling and the Digital B-RAD Tool System should attempt the installation, operation and diagnosis of the Digital B-RAD Tool System.

The Digital B-RAD Tool System is connected to high voltage power and consists of external rotating parts. Improper training and use can cause serious or fatal injury.

Do not disassemble or attempt to repair the Digital B-RAD Tool System; doing so will void warranty. If breakdown, malfunction or damage occurs and the Digital B-RAD Tool System fails to operate correctly, contact New World Technologies Inc. Technical Support (refer to Section 6.0 – Contact Us).

The Digital B-RAD Tool System should only be used if environmental storage and operation specifications have been met. Refer to Section 1.2.3 – Environmental Specifications.

Do not operate the Digital B-RAD Tool System in explosive atmospheres, including, but not limited to, the presence of flammable liquids, gases or dust. The Digital B-RAD Tool System creates sparks which could ignite these substances.

Do not expose the Digital B-RAD Tool System to wet conditions. Water in the Digital B-RAD Tool System will cause damage to the tool and increase the risk of electric shock.

After long durations of use, the Digital B-RAD Tool System will become hot. It is recommended to use the tool in short intervals and allow for cooling between uses to prevent injury to the operator or damage to the Digital B-RAD Tool System.

While operating the Digital B-RAD Tool System, always wear safety goggles and keep all body parts clear of moving parts and the reaction arm contact point.

Never exceed the Maximum Torque of the Digital B-RAD Tool System. Failure to comply will result in void warranty.

The Digital B-RAD Tool System has been calibrated by a qualified Calibration Technician; calibration must be done by a qualified Calibration Technician. Improper calibration can cause damage to the tool and joint.

New World Technologies Inc. **Page**  $\degree$  3

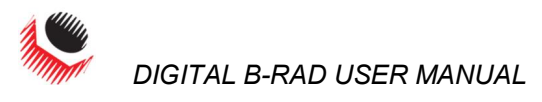

#### **RAD Li-Ion Battery Pack Safety**

Only use the RAD Li-Ion Battery Pack with the Digital B-RAD Tool System. The use of other batteries with the Digital B-RAD Tool System will cause damage to the tool.

The RAD Li-Ion Battery Pack should only be charged on the RAD Battery Charger. If an incompatible charger is used, damage to the RAD Battery will occur.

Keep the RAD Li-Ion Battery Pack away from any metal objects. If the battery terminals are connected by a metal object, the battery will short and will cause damage to the battery and injury to the operator.

Do not expose the RAD Li-Ion Battery Pack to wet conditions. This will cause damage to the RAD Battery and increase the risk of electric shock.

Do not use faulty or deformed RAD Batteries. Do not attempt to open the RAD Battery. Do not short circuit the RAD Battery. Failure to comply will cause damage to the RAD Battery and injury to the operator.

If liquid is ejected from the RAD Battery, avoid contact. If contact occurs, immediately flush with water. If contact with eyes occurs, immediately flush with water and seek medical aid. Liquid from the RAD Battery may cause irritation and/or burns.

RAD Li-Ion Battery Packs cannot be disposed of with regular waste. Return RAD Batteries to your RAD Distributor.

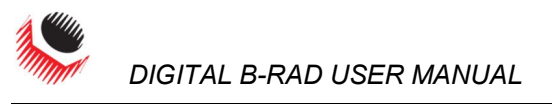

# **1.0 General Information**

# **1.1 System Components**

The Digital B-RAD Tool System is shipped from New World Technologies Inc. in a case with the following parts:

- Digital B-RAD Tool (Figure 1.1-1)
- Two RAD Li-Ion Battery Packs (Figure 1.1-2)
- RAD Battery Charger (Figure 1.1-3)
- Standard Reaction Arm and Snap Ring (Figure 1.1-4)
- Calibration Certificate
- User Manual

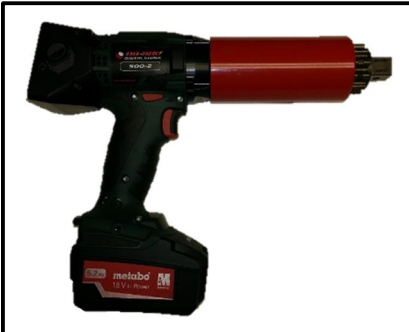

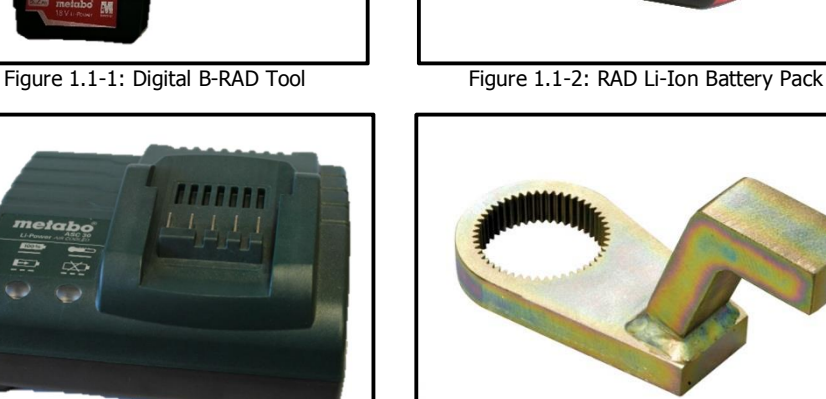

**Note:** Some distributors may ship additional parts along with the Digital B-RAD Tool System.

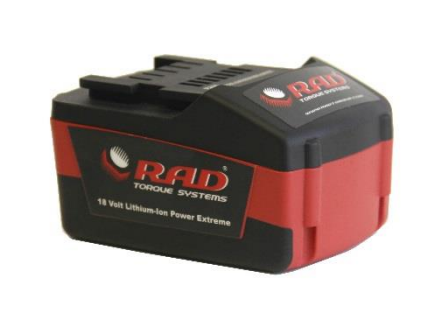

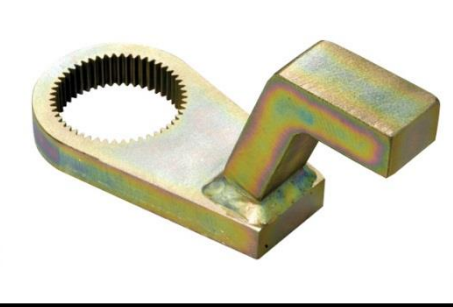

Figure 1.1-3: RAD Battery Charger Figure 1.1-4: Standard Reaction Arm

# **1.2 Specifications**

#### **1.2.1 Torque Ranges**

The following table outlines the torque ranges, in Foot-Pounds and Newton-Meters, of each Digital B-RAD Tool System:

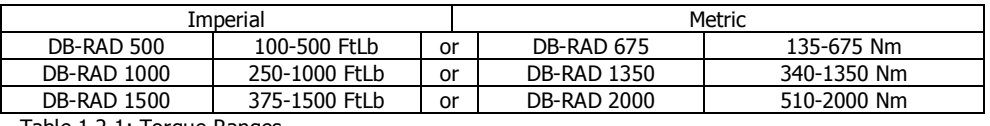

Table 1.2.1: Torque Ranges

#### **1.2.2 Battery Specifications**

Ensure that all Battery Specifications are followed when utilizing the Digital B-RAD Tool System.

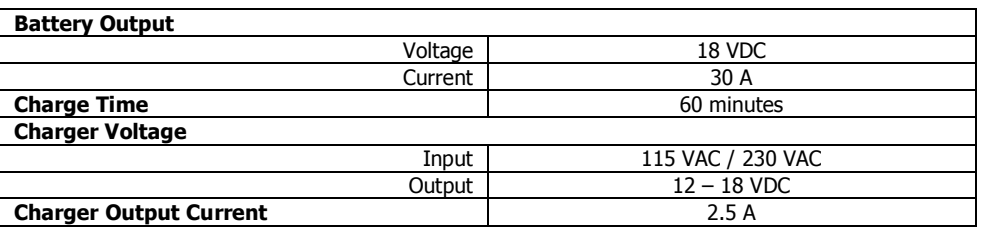

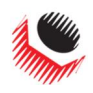

Table 1.2.2: Battery Specifications

#### **1.2.3 Environmental Specifications**

**CAUTION!** Only operate the Digital B-RAD Tool System if the following environmental storage and operation specifications have been met.

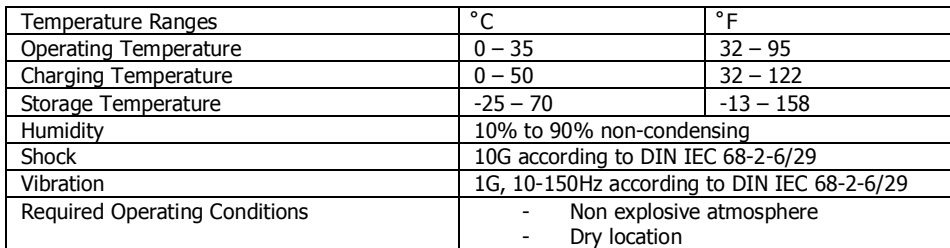

Table 1.2.3: Environmental Specifications

# **2.0 Tool System**

The following sections give a visual and functional description of the Tool Handle, Navigation Keypad, RAD Li-Ion Battery Pack and RAD Battery Charger.

## **2.1 Tool Handle**

The Digital B-RAD (Figure 2.1-1) is trigger activated with a Forward/Reverse Switch. The RAD Li-Ion Battery Pack is attached to the bottom of the Tool Handle and the LCD Display is located on the back of the Tool.

- 1. Forward/Reverse Switch controls direction of rotation
- 2. On/Off Trigger tool activation
- 3. RAD Li-Ion Battery Pack refer to Section 2.3 RAD Li-Ion Battery Pack
- 4. Battery Release Button refer to Section 2.3.1 Insert/Remove the RAD Li-Ion Battery Pack
- 5. LCD Display status display with access to menus and controls

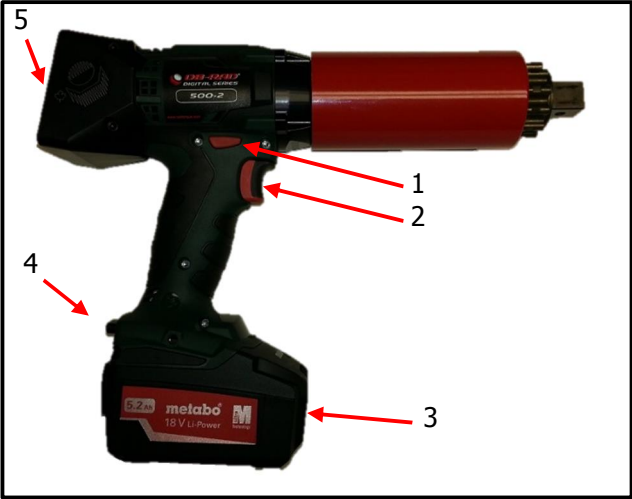

#### **2.1.1 Trigger Lock**

Figure 2.1-1: Digital B-RAD

The Trigger Lock is useful while transporting or storing the Digital B-RAD. The Trigger Lock disables the use of the On/Off Trigger, therefore disabling the tool. It is suggested that while the Digital B-RAD is not in use, the Trigger Lock should be enabled.

To enable the Trigger Lock:

1. Slide the Forward/Reverse Switch to the Centre Position (neither fully to the right nor fully to the left). **Note:** The On/Off Trigger cannot be depressed.

To disable the Trigger Lock:

1. Slide the Forward/Reverse Switch to the Forward Position or the Reverse Position. **Note:** The On/Off Trigger can be depressed.

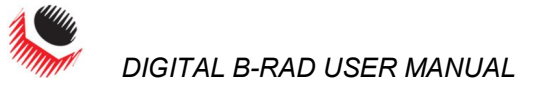

## **2.2 Screen Navigation**

The keypad located below the LCD Display consists of three buttons used to navigate the Digital B-RAD Interface. The "Up Arrow" button is used to increment through values and navigate through columns. The "Down Arrow" button is used to decrement through values and navigate through rows. The "Centre" button is used to select options and enter the Main Menu.

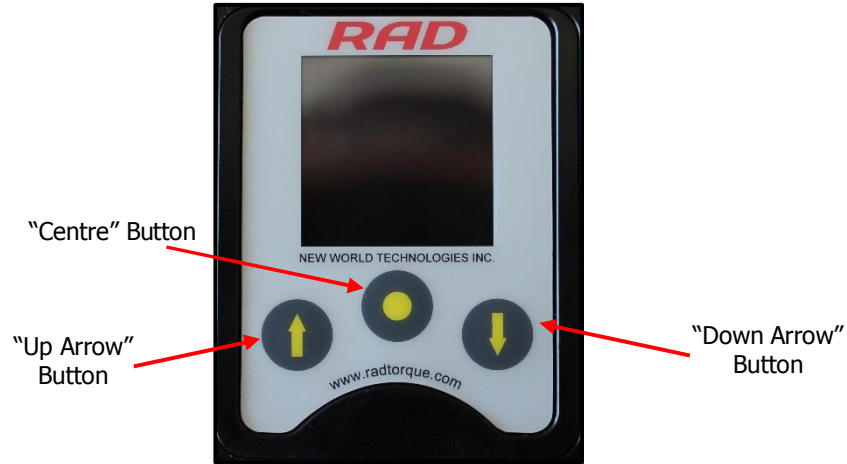

Figure 2.2-1: LCD Display Keypad

**Note:** When pressing the navigation buttons, press and hold for about a second. This will ensure that the button press was properly registered.

#### **2.3 RAD Li-Ion Battery Pack**

**CAUTION!** Only use the RAD Li-Ion Battery Pack with the Digital B-RAD Tool System. Using other batteries may damage the Digital B-RAD Tool System.

**CAUTION!** Keep the RAD Li-Ion Battery Pack away from any metal objects. If the battery terminals are connected by a metal object, the battery will short and cause damage to the battery and injury to the operator.

> The RAD Li-Ion Battery Pack supplies power to the tool and the LCD Display. For the Digital B-RAD to preform best, ensure the RAD Battery is fully charged and in good condition before use. In optimal conditions, the RAD Battery should be capable of approximately 100 Torque Cycles at 50% of the Maximum Torque on a joint with a hardness of approximately 10 degrees.

> **Note:** The application torque, joint hardness, battery condition, age and operating temperature will affect the actual number of Torque Cycles per charge.

#### **2.3.1 Insert/Remove the RAD Li-Ion Battery Pack**

To insert the RAD Battery:

- 1. Ensure the On/Off Trigger is in the Off Position (not depressed).
- 2. Align the RAD Battery with the bottom of the Tool Handle.
- 3. Slide the RAD Battery into place until it is full seated. **Note:** A click will confirm that the RAD Battery is locked in place.
- 4. Test that the RAD Battery is locked in place by trying to slide it out of place.

To remove the RAD Battery:

- 1. Press and hold the Battery Release Button.
- 2. Slide the RAD Battery away from the Tool Handle.

#### **2.3.2 Checking RAD Battery Charge**

To check the RAD Battery Charge:

1. Press the "Charge" button on the RAD Battery (Figure 2.3.2-1).

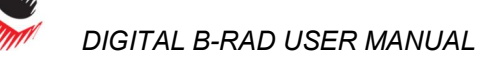

**Result:** The Red Bars will light up. If all of the Red Bars are illuminated, the Battery is fully charged. If none of the Red Bars are illuminated, the RAD Battery is completely discharged and needs charging (refer to Section 2.4.1 – Charging the RAD Li-Ion Battery Pack).

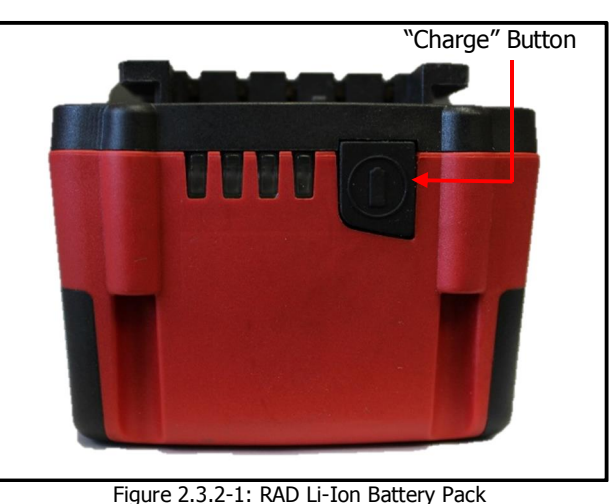

# **2.4 RAD Battery Charger**

**CAUTION!** The RAD Li-Ion Battery Pack should only be charged on the RAD Battery Charger. If an incompatible charger is used, damage to the RAD Battery will occur.

The Charging Status Display (Figure 2.4-1) on the RAD Battery Charger is used to notify the operator when the RAD Battery is charging, when the charge is complete and if there is an error.

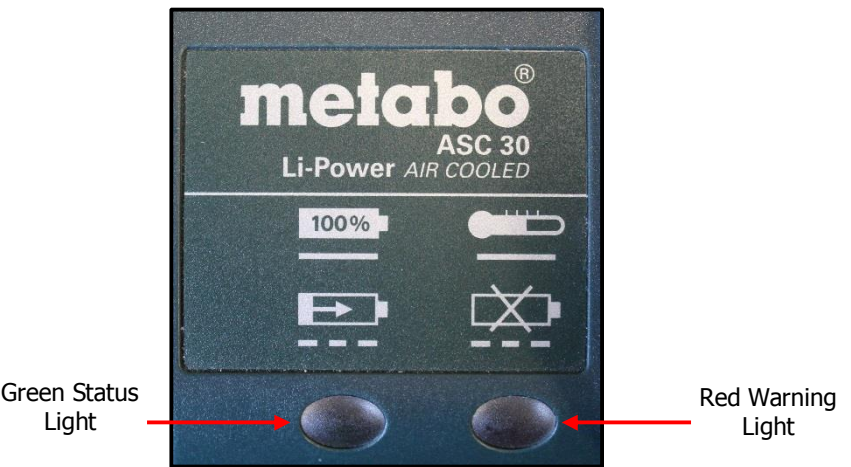

Figure 2.4-1: Charging Status Display

#### **2.4.1 Charging the RAD Li-Ion Battery Pack**

**Note:** The temperature range for charging is 0°C to 50°C (32°F to 122°F).

To charge the RAD Battery:

- 1. Plug the RAD Battery Charger into the wall outlet. **Result:** The Red Warning Light will turn on for one second and then the Green Status Light will turn on for one second.
- 2. Align the RAD Battery with the RAD Battery Charger.
- 3. Slide the RAD Battery into place. **Result:** The Green Status Light will flash while the RAD Battery is charging.

When the RAD Battery has been fully charged, the Green Status Light will stop flashing and stay illuminated. Until the RAD Battery is removed from the RAD Charger, it will convert to conservation mode which will maintain the battery charge at maximum capacity.

To remove the RAD Battery:

New World Technologies Inc. **Page 19** 8

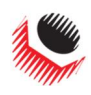

- 1. Slide the RAD Battery away from the RAD Charger.
- 2. Check that the RAD Battery is fully charged (refer to Section 2.3.2 Checking RAD Battery Charge).

#### **2.4.2 Charging Errors**

The Red Warning Light is on:

The RAD Battery is not charging because its temperature is not within the required range for charging. When the RAD Battery's temperature moves within the required range, the Red Warning Light will turn off and charging will commence.

The Red Warning Light is flashing:

The RAD Battery may be placed incorrectly on the RAD Battery Charger. Remove the RAD Battery and replace it correctly on the RAD Battery Charger. If the Red Warning Light continues to flash, the RAD Battery is defective; remove the RAD Battery immediately.

If these problems continue, contact New World Technologies Inc. Technical Support (refer to Section 6.0 – Contact Us) or your RAD Distributor.

# **3.0 LCD Display Interface**

**CAUTION!** LCD Displays are susceptible to mechanical shock and any force exerted on the module may result in damage.

#### **CAUTION!** LCD Displays can be damaged by moisture or water and high temperatures. Avoid such conditions when storing and gently wipe clean or let dry before usage.

The Digital B-RAD Controller includes an LCD Display. This simple LCD Display interface has many functions, including Presets, Torque Settings and Calibration. The following sections describe these functions, as well as how to enable and/or use them.

Refer to Section 2.2 – Screen Navigation to understand the use of the buttons referred to in this section.

### **3.1 Main Screen**

The Main Screen is used as the central control point of the Digital B-RAD Tool System. The Target Torque, Torque Units, Digital B-RAD Model and Tool Status are displayed on the Main Screen. Figure 3.1-1 shows the main screen and indicates important aspects.

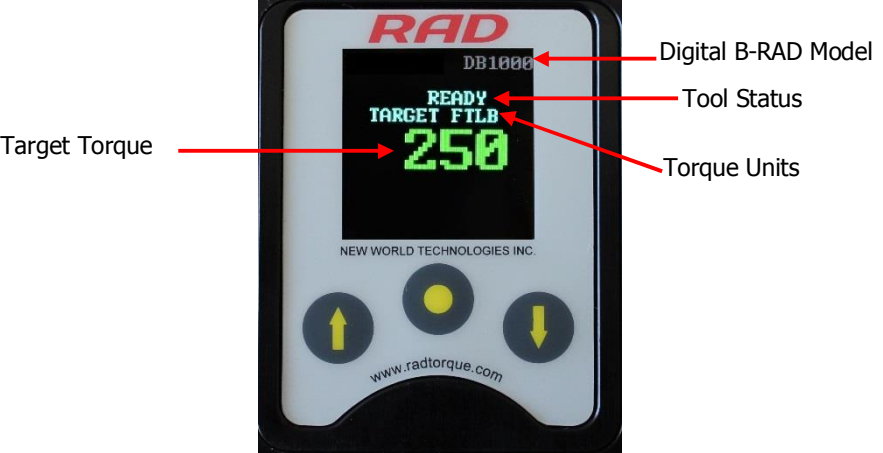

Figure 3.1-1: Main Screen

#### **3.2 User Access Levels**

Access to the functions on the LCD Display has been constricted to four Access Levels: the Locked Level, the Basic Level, the Intermediate Level and the Advanced Level. Access to the last three levels requires a password. Each level has a different password and access to different functions. Table 3.2-1 outlines the functions accessible to each level.

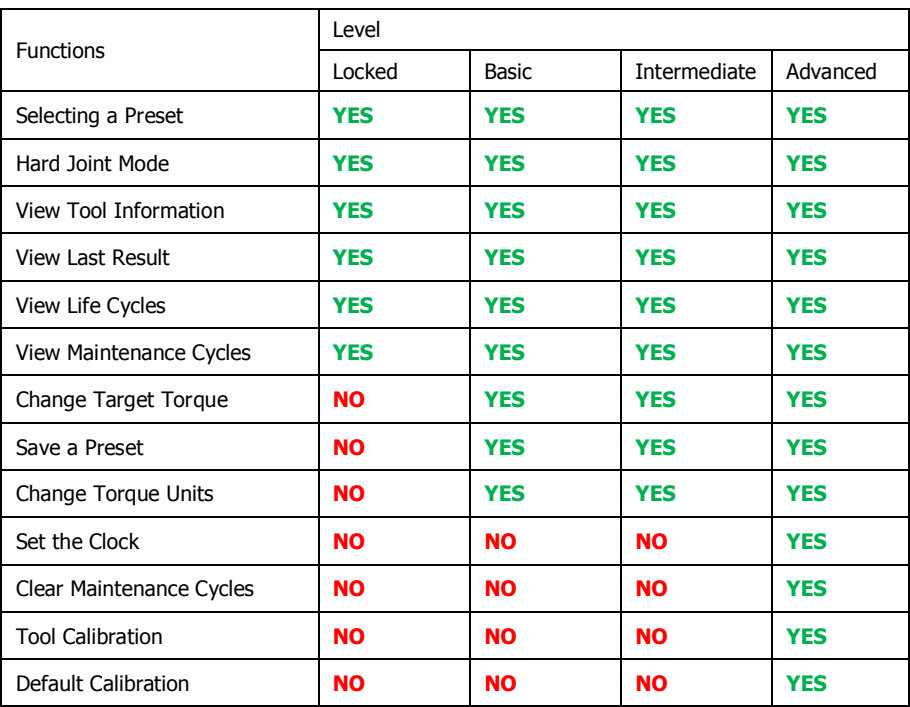

Table 3.2-1: User Access Levels and Functions

**Note:** The Digital B-RAD Tool System is shipped from factory in the Basic Level. After configuration, it is recommended that the tool be locked for normal bolting operations to avoid inadvertent changes to tool settings and calibration.

#### **3.2.1 Unlocking Access Levels**

To unlock an Access Level:

- 1. Press the "Centre" button.
	- **Result:** The Main Menu screen will be displayed (Figure 3.2.1-1).
- 2. Press the "Down Arrow" button to highlight the "Unlock" option.
- 3. Press the "Centre" button.
- **Result:** The Password Input screen will be displayed (Figure 3.2.1-2).

![](_page_9_Picture_12.jpeg)

![](_page_9_Picture_13.jpeg)

Figure 3.2.1-1: Main Menu Screen Figure 3.2.1-2: Password Input Screen

4. Use the navigation keypad to enter the desired password.

![](_page_10_Picture_1.jpeg)

**Note:** Use the "Up Arrow" button to move horizontally (↔) across the Password Keyboard. Use the "Down Arrow" button to move vertically (↕) on the Password Keyboard. Use the "Centre" button to select the highlighted character.

5. Select the "Check Mark" key  $(\sqrt{})$  on the Password Keyboard to enter the password.

**Note:** Select the "Back Arrow" key (←) to delete the previous character. Select the "Cancel" key (Ø) to return to the Main Menu screen without entering a password.

**Result:** The Main screen will be displayed and the Digital B-RAD is now unlocked to the desired Access Level (Figure 3.2.1-3).

![](_page_10_Picture_6.jpeg)

Figure 3.2.1-3: Main Screen in the Basic, Intermediate or Advanced Level **Note:** The Lock Icon is not visible.

![](_page_10_Picture_238.jpeg)

Table 3.2.1-1: Access Levels and Passwords

#### **3.2.2 Returning to the Locked Level**

To return to the Locked Access Level:

- 1. Press the "Centre" button.
	- **Result:** The Main Menu screen will be displayed (Figure 3.2.2-1).
- 2. Press the "Down Arrow" button to highlight the "Lock" option.
- 3. Press the "Centre" button.
	- **Result:** The Password Input screen will be displayed (Figure 3.2.2-2).

![](_page_10_Picture_17.jpeg)

![](_page_10_Picture_18.jpeg)

Figure 3.2.2-1: Main Menu Screen Figure 3.2.2-2: Password Input Screen 4. Use the navigation keypad to enter the Basic Level Password.

![](_page_11_Picture_1.jpeg)

**Note:** Use the "Up Arrow" button to move horizontally (↔) across the Password Keyboard. Use the "Down Arrow" button to move vertically (↕) on the Password Keyboard. Use the "Centre" button to select the highlighted character.

5. Select the "Check Mark" key  $(\sqrt{})$  on the Password Keyboard to enter the password.

**Note:** Select the "Back Arrow" key (←) to delete the previous character. Select the "Cancel" key (Ø) to return to the Main Menu screen without entering a password.

**Result:** The Main screen will be displayed and the Digital B-RAD will be in the Locked Access Level (Figure 3.2.2-3).

![](_page_11_Picture_6.jpeg)

Figure 3.2.2-3: Main Screen in Locked Level **Note:** The Lock Icon is visible.

### **3.3 Functions**

The following sections describe the functions available on the Digital B-RAD Display Interface. Refer to Section 3.2 – User Access Levels for more information on the accessibility of these functions.

**Note:** Menus will look different depending on the access level. The figures in this section are from the Advanced Access Level.

#### **3.3.1 Select a Preset**

A Preset is a pre-defined Target Torque value. They allow the operator to quickly and efficiently change the Target Torque.

To select a Preset:

- 1. Press the "Centre" button.
	- **Result:** The Main Menu screen will be displayed (Figure 3.3.1-1).
- 2. Press the "Centre" button. **Result:** The highlight will move to the list of Presets on the right side of the screen (Figure 3.3.1-1).
- 3. Use the "Up Arrow" button and the "Down Arrow" button to highlight the desired Preset.
- 4. Press the "Centre" button to select the Preset. **Result:** The LCD Display will return to the Main screen. The Target Torque will be the Preset Torque and the Preset number will be displayed at the top of the screen (Figure 3.3.1-3).

![](_page_12_Picture_0.jpeg)

#### *DIGITAL B-RAD USER MANUAL*

![](_page_12_Picture_2.jpeg)

![](_page_12_Picture_3.jpeg)

![](_page_12_Picture_4.jpeg)

Figure 3.3.1-1: Main Menu Screen Figure 3.3.1-2: Presets Menu Screen Figure 3.3.1-3: Main Screen

#### **3.3.2 Hard Joint Mode**

**CAUTION!** Damage to the Digital B-RAD and the joint may occur if the Joint Rate is less than 10° and Hard Joint Mode is not enabled.

> The Digital B-RAD is calibrated for a Joint Rate greater than 10 ̊. The Hard Joint Mode allows the Digital B-RAD to operate on a joint with a Joint Rate of less than 10 ̊.

To enable/disable Hard Joint Mode:

- 1. Press the "Centre" button.
	- **Result:** The Main Menu screen will be displayed (Figure 3.3.2-1).
- 2. Use the "Up Arrow" button and the "Down Arrow" button to highlight the "Hard Joint" option.
- 3. Press the "Centre" button to select the "Hard Joint" option. **Result:** The LCD Display will return to the Main screen with Hard Joint displayed (Figure 3.3.2-2).

![](_page_12_Picture_15.jpeg)

![](_page_12_Picture_16.jpeg)

Figure 3.3.2-1: Main Menu Screen Figure 3.3.2-2: Main Screen – Hard Joint Mode

#### **3.3.3 View Tool Information**

This function allows the operator to view the Digital B-RAD information including:

- Date and Time
- Software Version
- Digital B-RAD Model
- Serial Number
- Current Units
- Voltage
- Minimum Torque
- Maximum Torque

To view the Tool Information:

![](_page_13_Picture_0.jpeg)

- 1. Press the "Centre" button.
	- **Result:** The Main Menu screen will be displayed (Figure 3.3.3-1).
- 2. Use the "Up Arrow" button and the "Down Arrow" button to highlight the "Info" option.
- 3. Press the "Centre" button to select the "Info" option. **Result:** The Info Menu screen will be displayed (Figure 3.3.3-2). The "Tool Info" option will already be highlighted.
- 4. Press the "Centre" button to select the "Tool Info" option. **Result:** The Tool Information screen will be displayed (Figure 3.3.3-3).

'ERO

![](_page_13_Picture_7.jpeg)

![](_page_13_Picture_8.jpeg)

www.radtorque.com

**MAIN1** 

W WORLD TECHNOLOGIES IN

![](_page_13_Picture_10.jpeg)

013/05/24<br>**V22.0115J** 

**ARAR** 

 $\frac{250}{1000}$ 

**VEW WORLD TECHNOLOGIES INC** 

**DR1000** 

**VOLTS** 202

**MIN**<br>MAX

89.4

29

#### **3.3.4 View Last Result**

This function allows the operator to view the result of the last Torque Cycle.

To view the Last Result:

- 1. Press the "Centre" button.
	- **Result:** The Main Menu screen will be displayed (Figure 3.3.4-1).
- 2. Use the "Up Arrow" button and the "Down Arrow" button to highlight the "Info" option.
- 3. Press the "Centre" button to select the "Info" option.
	- **Result:** The Info Menu screen will be displayed (Figure 3.3.4-2).
- 4. Use the "Up Arrow" button and the "Down Arrow" button to highlight the "Last Result" option.
- 5. Press the "Centre" button to select the "Last Result" option. **Result:** The Last Result screen will be displayed (Figure 3.3.4-3).

![](_page_13_Picture_22.jpeg)

![](_page_13_Picture_24.jpeg)

Figure 3.3.4-1: Main Menu Screen Figure 3.3.4-2: Info Menu Screen Figure 3.3.4-3: Example of Last Result

![](_page_13_Picture_26.jpeg)

Screen

![](_page_14_Picture_0.jpeg)

#### **3.3.5 View Life Cycles**

This function allows the operator to view the statistics of all the Cycles conducted over the life of the tool.

To view the Life Cycles:

- 1. Press the "Centre" button.
	- **Result:** The Main Menu screen will be displayed (Figure 3.3.5-1).
- 2. Use the "Up Arrow" button and the "Down Arrow" button to highlight the "Info" option.
- 3. Press the "Centre" button to select the "Info" option. **Result:** The Info Menu screen will be displayed (Figure 3.3.5-2).
- 4. Use the "Up Arrow" button and the "Down Arrow" button to highlight the "Life Cycles" option.
- 5. Press the "Centre" button to select the "Life Cycles" option. **Result:** The Life Cycles screen will be displayed (Figure 3.3.5-3).

![](_page_14_Picture_11.jpeg)

![](_page_14_Picture_13.jpeg)

![](_page_14_Picture_14.jpeg)

Figure 3.3.5-1: Main Menu Screen Figure 3.3.5-2: Info Menu Screen Figure 3.3.5-3: Example of Life Cycles Screen

#### **3.3.6 View Maintenance Cycles**

This function allows the operator to view the statistics of all the Cycles conducted since the tool's last maintenance.

To view Maintenance Cycles:

- 1. Press the "Centre" button.
	- **Result:** The Main Menu screen will be displayed (Figure 3.3.6-1).
- 2. Use the "Up Arrow" button and the "Down Arrow" button to highlight the "Info" option.
- 3. Press the "Centre" button to select the "Info" option. **Result:** The Info Menu screen will be displayed (Figure 3.3.6-2).
- 4. Use the "Up Arrow" button and the "Down Arrow" button to highlight the "Maint Cycles" option.
- 5. Press the "Centre" button to select the "Maint Cycles" option. **Result:** The Maintenance Cycles screen will be displayed (Figure 3.3.6-3).

![](_page_15_Picture_1.jpeg)

#### *DIGITAL B-RAD USER MANUAL*

![](_page_15_Picture_3.jpeg)

![](_page_15_Picture_5.jpeg)

Figure 3.3.6-1: Main Menu Screen Figure 3.3.6-2: Info Menu Screen Figure 3.3.6-3: Example of

![](_page_15_Picture_7.jpeg)

Maintenance Cycles Screen

#### **3.3.7 Change the Target Torque**

This function allows the operator to change the Target Torque. The Target Torque is the torque value at which the Digital B-RAD will stop the Torque Cycle and the cycle will be considered a pass. For more information on the Target Torque and Torque Cycle, refer to Section 4.2 – Torque Operation.

**Note:** Refer to Section 1.2.1 – Torque Ranges for more information.

To change the Target Torque:

1. Use the "Up Arrow" button to increase the Target Torque and use the "Down Arrow" button to decrease the Target Torque.

**Result:** The Target Torque displayed on the Main screen will change. Once the desired Target Torque is displayed, the Digital B-RAD is ready for a Torque Cycle.

#### **3.3.8 Save a Preset**

This function allows the operator to modify any of the ten Presets. Presets are pre-defined Target Torques. For more information on using Presets, refer to Section 3.3.1 – Select a Preset.

To save a Preset:

- 1. Change the Target Torque to the desired torque value (Figure 3.3.8-1). Refer to Section 3.3.7 – Change the Target Torque.
- 2. Press the "Centre" button.

**Result:** The Main Menu screen will be displayed (Figure 3.3.8-2).

![](_page_15_Picture_21.jpeg)

![](_page_15_Picture_22.jpeg)

- Figure 3.3.8-1: Main Screen Figure 3.3.8-2: Main Menu Screen
- 3. Use the "Up Arrow" button and the "Down Arrow" button to highlight the "Save" options.
- 4. Press the "Centre" button to select the "Save" option.

![](_page_16_Picture_1.jpeg)

5. Use the "Up Arrow" button and the "Down Arrow" button to highlight the Preset to be modified (Figure 3.3.8-3).

**Note:** The Target Torque previously saved as this Preset will be overwritten by the new Target Torque.

6. Press the "Centre" button to select the Preset.

**Result:** The Target Torque is now saved as the Preset and is displayed in the Presets Menu (Figure 3.3.8-4).

![](_page_16_Picture_6.jpeg)

![](_page_16_Picture_7.jpeg)

Figure 3.3.8-3: Presets Menu

#### **3.3.9 Change the Torque Units**

This function allows the operator to change the torque units to Foot-Pounds (FtLb) or Newton-Meters (Nm). When the units are changed, the Target Torque value, Preset Torque Values and Calibration Values are automatically converted to the selected units.

To change the torque units:

- 1. Press the "Centre" button.
	- **Result:** The Main Menu screen will be displayed (Figure 3.3.9-1).

![](_page_16_Picture_15.jpeg)

Figure 3.3.9-1: Main Menu Screen

- 2. Use the "Up Arrow" button and the "Down Arrow" button to highlight the "Units" option.
- 3. Press the "Centre" button to select the "Units" option.

**Result:** If the units were FtLb, they will change to Nm. If the units were Nm, they will change to FtLb.

**Result:** The Main screen will be displayed. Confirm that the correct units are displayed (Figure 3.3.9-2).

![](_page_17_Picture_1.jpeg)

![](_page_17_Picture_2.jpeg)

#### **3.3.10 Set the Clock**

This function allows the operator to set the time and date on the Digital B-RAD. To set the clock:

- 1. Press the "Centre" button.
- **Result:** The Main Menu screen will be displayed (Figure 3.3.10-1).
- 2. Use the "Up Arrow" button and the "Down Arrow" button to highlight the "Setup" option.
- 3. Press the "Centre" button to select the "Setup" option. **Result:** The Setup Menu screen will be displayed (Figure 3.3.10-2).
- 4. Use the "Up Arrow" button and the "Down Arrow" button to highlight the "Clock" option.
- 5. Press the "Centre" button to select the "Clock" option.

![](_page_17_Picture_11.jpeg)

![](_page_17_Picture_12.jpeg)

Figure 3.3.10-1: Main Menu Screen Figure 3.3.10-2: Setup Menu Screen Figure 3.3.10-3: Clock Setting Screen

![](_page_17_Picture_14.jpeg)

![](_page_17_Picture_15.jpeg)

- 6. Use the navigation buttons and the keyboard to select and edit the time and date. **Note:** Use the "Up Arrow" button to move horizontally  $(\leftrightarrow)$  across the keyboard. Use the "Down Arrow" button to move vertically (↕) on the keyboard. Use the "Centre" button to select the highlighted character. Select the "Check Mark" key  $(\sqrt{})$  on the keyboard to enter. Select the "Back Arrow" key  $(\leftarrow)$  to delete the previous character. Select the "Cancel" key (∅) to return to the Clock Setting screen without making a change.
- 7. Use the navigation buttons to highlight and select the "Save" option to save and exit or the "Exit" option to exit without saving.

#### **3.3.11 Clear Maintenance Cycles**

This function allows the operator to clear the statistics in Maintenance Cycles.

To clear Maintenance Cycles:

![](_page_18_Picture_0.jpeg)

- 1. Press the "Centre" button.
	- **Result:** The Main Menu screen will be displayed (Figure 3.3.11-1).
- 2. Use the "Up Arrow" button and the "Down Arrow" button to highlight the "Info" option.
- 3. Press the "Centre" button to select the "Info" option.

![](_page_18_Picture_6.jpeg)

![](_page_18_Picture_7.jpeg)

![](_page_18_Picture_8.jpeg)

Figure 3.3.11-1: Main Menu Screen Figure 3.3.11-2: Info Menu Screen

- 4. Use the "Up Arrow" button and the "Down Arrow" button to highlight the "Zero Maint" option.
- 5. Press the "Centre" button to select the "Zero Maint" option.

# **3.3.12 Tool Calibration**

**WARNING!** Only qualified personnel with training in the safe operation of torque tooling and the Digital B-RAD Tool System should operate this tool.

**CAUTION!** Do not calibrate at Target Torques that result in exceeding the Digital B-RAD Tool System's Torque Range. Severe tool damage will occur.

**CAUTION!** Calibration should only be done by a Qualified Calibration Technician. Improper use of the calibration function will result in tool damage.

> This function allows the operator to access the calibration values for the Digital B-RAD. These values should only be modified by a Qualified Calibration Technician and using a Calibration Stand.

To calibrate the Digital B-RAD:

- 1. Press the "Centre" button.
	- **Result:** The Main Menu screen will be displayed (Figure 3.3.12-1).
- 2. Use the "Up Arrow" button and the "Down Arrow" button to highlight the "Setup" option.
- 3. Press the "Centre" button to select the "Setup" option. **Result:** The Setup Menu screen will be displayed (Figure 3.3.12-2).
- 4. Use the "Up Arrow" button and the "Down Arrow" button to highlight the "Calib" option.
- 5. Press the "Centre" button to select the "Calib" option. **Result:** The Calibration screen will be displayed (Figure 3.3.12-3).

![](_page_19_Picture_0.jpeg)

![](_page_19_Picture_1.jpeg)

![](_page_19_Picture_2.jpeg)

![](_page_19_Picture_3.jpeg)

![](_page_19_Picture_4.jpeg)

Figure 3.3.12-1: Main Menu Screen Figure 3.3.12-2: Setup Menu Screen Figure 3.3.12-3: Calibration Screen

- 6. Do one Torque Cycle.
- 7. Press the "Centre" button to highlight the Actual Torque (Figure 3.3.12-4).

![](_page_19_Picture_8.jpeg)

Figure 3.3.12-4: Calibration Screen – Actual Torque Highlighted

- 8. Use the "Up Arrow" button and the "Down Arrow" button to change the Actual Torque to the value given by the transducer on the Calibration Stand.
- 9. Press the "Centre" button to deselect the Actual Torque.
- 10. Press the "Up Arrow" button to display the next Calibration screen.
- 11. Repeat steps 6 10 until a Torque Cycle has been conducted at 18% to 100%.
- 12. Press and hold the "Centre" button until the Calibration Menu screen is displayed (Figure 3.3.12-5).

![](_page_19_Picture_15.jpeg)

![](_page_20_Picture_0.jpeg)

#### Figure 3.3.12-5: Calibration Menu Screen

- 13. Use the "Up Arrow" button and the "Down Arrow" button to highlight the "Save" option.
- 14. Press the "Centre" button to select the "Save" option. **Note:** To exit calibration without saving, select the "Exit" option.

#### **3.3.13 Default Calibration**

This function allows the operator to use the Default Calibration Values while calibrating the tool (refer to Section 3.3.12 – Tool Calibration). The Default Calibration Values are a reference point for efficient calibration.

**Note:** These values should never be used as Calibration Values. After enabling the Default Calibration Values, the operator must calibrate the Digital B-RAD.

To enable the Default Calibration Values:

- 1. Press the "Centre" button.
	- **Result:** The Main Menu screen will be displayed (Figure 3.3.13-1).
- 2. Use the "Up Arrow" button and the "Down Arrow" button to highlight the "Setup" option.
- 3. Press the "Centre" button to select the "Setup" option. **Result:** The Setup Menu screen will be displayed (Figure 3.3.13-2).

![](_page_20_Picture_13.jpeg)

![](_page_20_Picture_14.jpeg)

Figure 3.3.13-1: Main Menu Screen Figure 3.3.13-2: Setup Menu Screen

- 4. Use the "Up Arrow" button and the "Down Arrow" button to highlight the "Calib" option.
- 5. Press the "Centre" button to select the "Calib" option. **Result:** The Calibration screen will be displayed (Figure 3.3.13-3).
- 6. Press and hold the "Centre" button until the Calibration Menu screen is displayed (Figure 3.3.13-4).

![](_page_20_Picture_19.jpeg)

![](_page_20_Picture_21.jpeg)

Figure 3.3.13-3: Calibration Screen Figure 3.3.13-4: Calibration Menu Screen

![](_page_21_Picture_0.jpeg)

- 7. Use the "Up Arrow" button and the "Down Arrow" button to highlight the "Default" option.
- 8. Press the "Centre" button to select the "Default" option. **Result:** The Default Calibration Values are saved as the Calibration Values.
- 9. Calibrate the Digital B-RAD. Refer to Section 3.3.12 Tool Calibration.

# **4.0 General Operating Instructions**

WARNING! Only qualified personnel with training in the safe operation of torque tooling and the Digital B-RAD Tool System should operate this tool.

> The Digital B-RAD operates in Torque Cycles. The Torque Cycle passes when the Actual Torque reaches the Target Torque and the Cycle fails if it is interrupted before the Actual Torque reaches the Target Torque.

This section instructs the operator in the use of the Reaction Arm needed for Digital B-RAD operation and how to conduct a Torque Cycle.

# **4.1 Reaction Arm**

WARNING! Always keep body parts clear of the Reaction Arm when the Digital B-RAD Tool System is in use. Serious injury could occur.

**CAUTION!** Ensure the Reaction Arm has a solid contact point before operating the Digital B RAD Tool System.

#### **4.1.1 Installing the Reaction Arm**

Ensure the Reaction Arm and Snap Ring are installed securely to hold the Reaction Arm in place. Make sure the Reaction Arm is in contact with a solid Reaction Point before you operate the tool. Keep your body parts clear of the Reaction Arm when the tool is in operation.

When the tool is in operation the Reaction Arm rotates in the opposite direction to the Output Square Drive and must be allowed to rest squarely against a solid object or surface adjacent to the bolt to be tightened (Figure 4.1.1-1).

![](_page_21_Figure_16.jpeg)

Figure 4.1.1-1 – Reaction Arm Rotation

**CAUTION!** Keep your hand and body parts clear of the Reaction Arm and barrel when the tool is in operation.

![](_page_22_Picture_0.jpeg)

![](_page_22_Picture_2.jpeg)

Figure 4.1.1-2: Incorrect Placement of Hand/Body Parts During Operation

#### **4.1.2 Reaction Arm Height**

Ensure the height of the socket is even with the height of the Reaction Arm as seen below in Figure 4.1.2-1. The height of the socket cannot be shorter or higher than the height of the Reaction Arm as seen below in Figure 4.1.2-2.

**CORRECT:** The Reaction Arm and socket are even height.

![](_page_22_Picture_7.jpeg)

Figure 4.1.2-1: Correct Height

![](_page_22_Figure_9.jpeg)

![](_page_22_Picture_10.jpeg)

Figure 4.1.2-2: Incorrect Height

IMPROPER REACTION WILL VOID WARRANTY AND CAN CAUSE PREMATURE TOOL FAILURE.

![](_page_23_Picture_0.jpeg)

#### **4.1.3 Reaction Arm Foot**

Ensure the foot of the Reaction Arm aligns with the length of the nut as seen in Figure 4.1.3-1. The length of the foot cannot be shorter or longer than the nut as seen in Figure 4.1.3-2.

**CORRECT:** The foot of the Reaction Arm aligns with the length of the nut.

![](_page_23_Picture_5.jpeg)

Figure 4.1.3-1: Correct Length

**INCORRECT:** The foot of the Reaction Arm is too short on the left side, and too long on the right side.

![](_page_23_Picture_8.jpeg)

Figure 4.1.3-2: Incorrect Length

Please contact New World Technologies Inc or your local RAD Authorized Distributor for custom Reaction Arms.

#### **4.1.4 Reaction Points**

Ensure the Reaction Arm reacts off the middle of the foot as seen in Figure 4.1.4-1. Do not react off the heel of the reaction foot as seen in Figure 4.1.4-2.

#### **CORRECT**: Reaction Arm is reacting off the middle of the Reaction Arm's foot.

![](_page_23_Picture_14.jpeg)

Figure 4.1.4-1: Correct Reaction Point

**INCORRECT:** Reaction Arm is reacting off the heel of the Reaction Arm. This can cause premature tool failure.

![](_page_24_Picture_0.jpeg)

![](_page_24_Picture_2.jpeg)

Figure 4.1.4-2: Incorrect Reaction Point

### **4.2 Torque Operation**

To operate the Torque Cycle:

- 1. Modify the Target Torque to the desired torque. Refer to Section 3.3.7 Change the Target Torque if the Digital B-Rad is not in the Locked Level or Section 3.3.1 – Select a Preset if it is in the Locked Level. **Note:** Refer to Section 1.2.1 – Torque Ranges.
- 2. Place the Digital B-RAD on the joint system.
- 3. Ensure the Forward/Reverse Switch is in the Forward Position.
- 4. Press and hold the On/Off Trigger. **Note:** To stop the Torque Cycle at any time, release the On/Off Trigger. This will result in a Failed Cycle.

When the Torque Cycle is passed, the tool will stop. Immediately release the On/Off Trigger.

**Result:** The Target Torque and "Pass" (Figure 4.2-1) or "Fail" (Figure 4.2-2) will be displayed on the Main screen.

![](_page_24_Picture_12.jpeg)

**DB100 TARGET FTLB** NEW WORLD TECHNOLOGIES INC N.radtorque.co

Figure 4.2-1: Passed Torque Cycle Figure 4.2-2: Failed Torque Cycle

**Note:** The result will be displayed for ten seconds or until the Digital B-RAD is reversed or a new cycle is started.

![](_page_25_Picture_0.jpeg)

# **5.0 Errors**

Disassembling or attempting repair will void warranty.

In case of an error, the following messages may appear:

![](_page_25_Picture_94.jpeg)

Solution:

- 1. Ensure RAD Li-Ion Battery Pack is fully charged. If not, charge the RAD Battery and re-try. If fully charged, continue with solution.
- 2. Contact New World Technologies Inc. Technical Support (refer to Section 6.0 Contact Us) or your RAD Distributor.

New World Technologies Inc. **Page**  $\degree$  26

![](_page_26_Picture_1.jpeg)

# **6.0 Contact Us**

# **New World Technologies Inc.**

30580 Progressive Way Abbotsford, BC, V2T 6Z2 Canada

![](_page_26_Picture_5.jpeg)

Toll Free: 1-800-983-0044 Fax: 604-852-0269 Email: info@radtorque.com Web: www.radtorque.com New World Technologies Inc. Technical Support: 1-800-983-0044 (Ext. 227) Email: eradsupport@radtorque.com

![](_page_26_Picture_7.jpeg)

New World Technologies Inc. **Page**  $\degree$  27